## **การเชื่อมต่อ @NU-WiFi-5G และ @NU-WiFi ส าหรับ Android**

- 1. ไปที่การตั้งค่า > การเชื่อมต่อ > Wi-Fi เพื่อเช็คอุปกรณ์เห็นชื่อ Wi-Fi : **@NU-WiFi-5G** หรือ **@NU-WiFi**
	- กรณีอุปกรณ์เห็น **@NU-WiFi** ชื่อเดียว แสดงว่าอุปกรณ์ของท่านรองรับคลื่นความถี่ 2.4GHz เท่านั้น

- กรณีอุปกรณ์เห็นทั้งสองชื่อ แสดงว่าอุปกรณ์ของท่านรองรับคลื่นความถี่ 5GHz แนะนำให้เลือกเชื่อมต่อ **@NU-WiFi-5G**

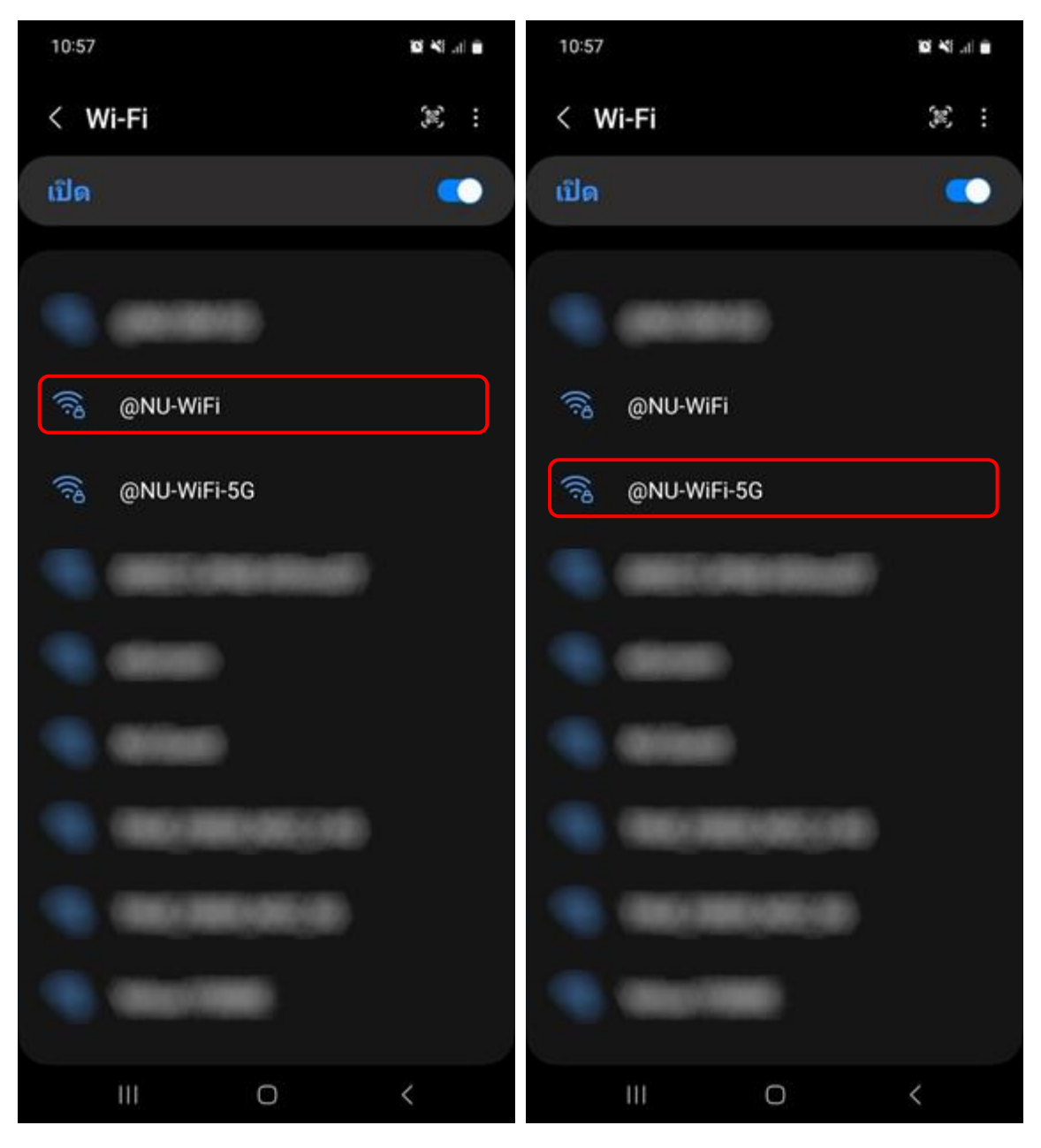

2. กดเลือกชื่อ Wi-Fi : **@NU-WiFi-5G** หรือ **@NU-WiFi**

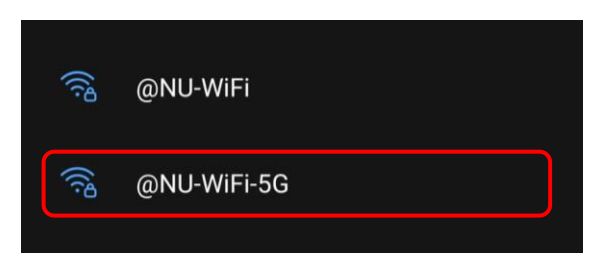

- 3. เลือกการตั้งค่าดังนี้
	- 1. วิธีการ EAP ตั้งค่าเป็น PEAP
	- 2. ใส่ Username ที่ช่องเอกลักษณ์/ข้อมูลระบุตัวตน และ Password ของมหาวิทยาลัย ที่ช่องรหัสผ่าน
	- 3. ใบรับรองการใช้งาน CA ตั้งค่าเป็น ไม่ตรวจสอบ (สำหรับอุปกรณ์บางรุ่นที่ต้องติดตั้งใบรับรอง CA ให้ ดูคู่มือวิธีแก้ไขปัญหาอุปกรณ์ที่ต้องติดตั้งใบรับรอง CA)
	- 4. การตรวจสอบสิทธิ์เฟส 2 ให้ตั้งค่าเป็น MSCHAPV2 (สำหรับอุปกรณ์บางรุ่น)

\*ตัวตนไม่ระบุชื่อ ให้เว้นว่างไว้ ไม่ต้องทำการกรอกข้อมูล

จากนั้นกด เชื่อมต่อ

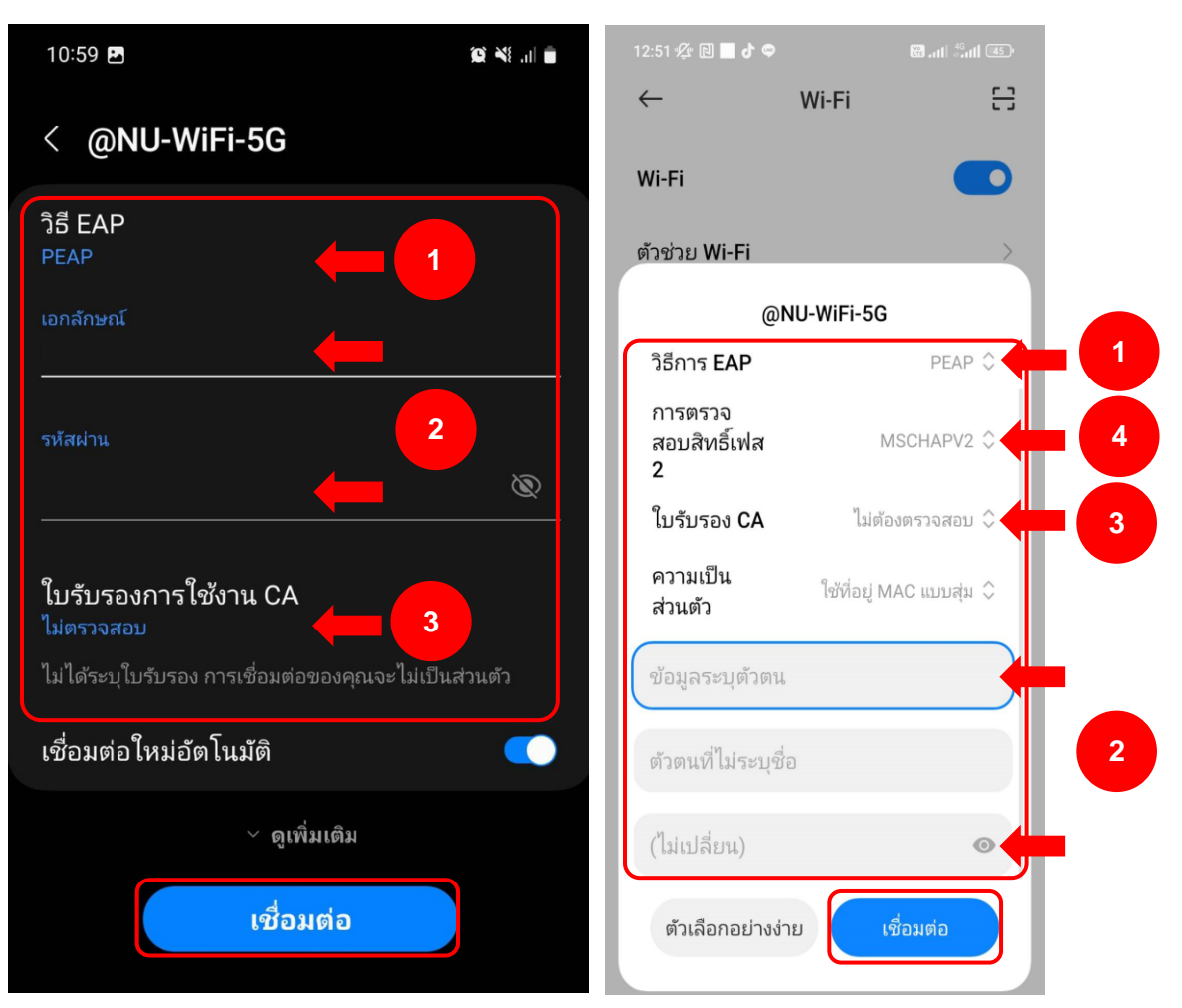

4. เชื่อมต่อ Wi-Fi : **@NU-WiFi-5G** หรือ **@NU-WiFi** เรียบร้อยแล้ว ครั้งต่อไปเมื่ออยู่ในบริเวณที่มีสัญญาณ อุปกรณ์จะท าการเชื่อมต่อและใช้อินเทอร์เน็ตได้โดยอัตโนมัติ

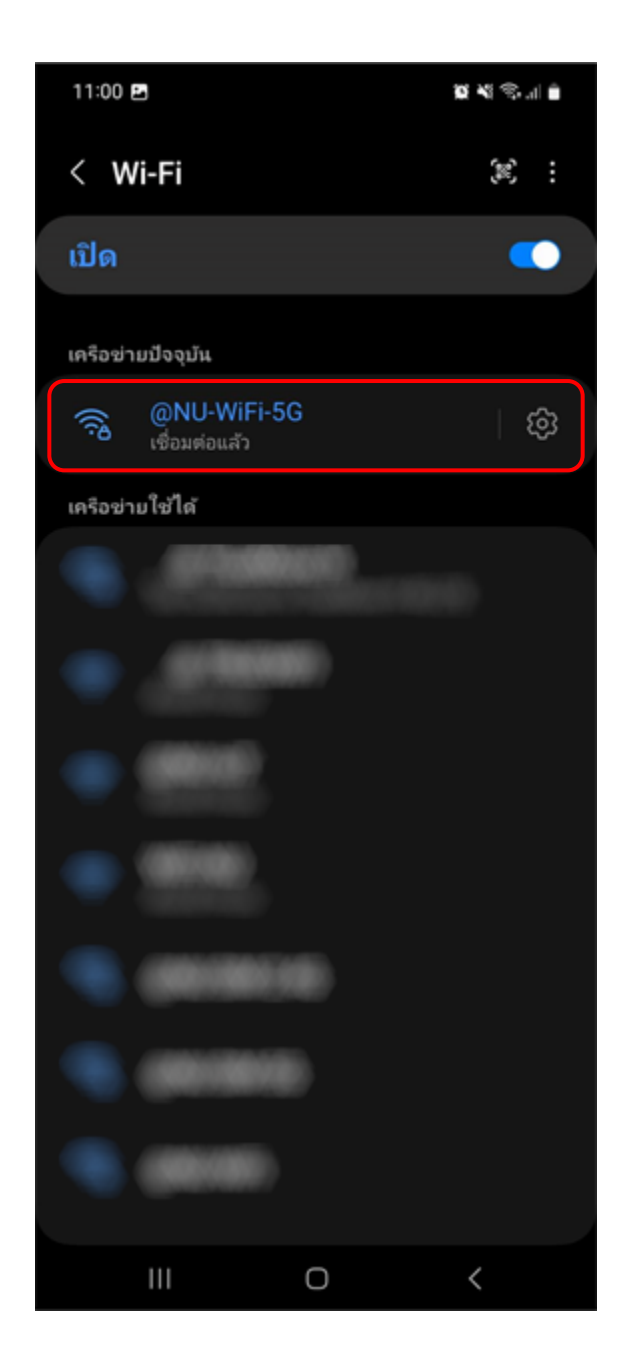

## **การลบ Profile @NU-WiFi-5G และ @NU-WiFi**

1. ไปที่การตั้งค่า > การเชื่อมต่อ > Wi-Fi กดที่สัญลักษณ์รูปเกียร์

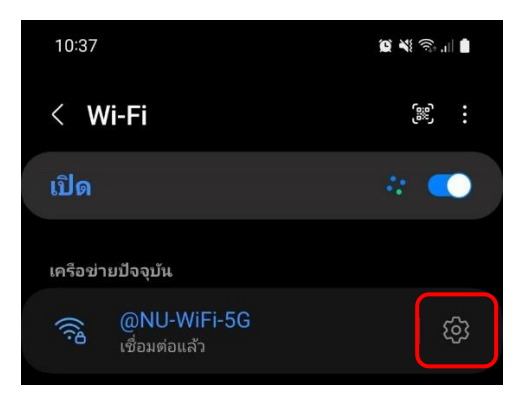

2. จากนั้นกด ลืม

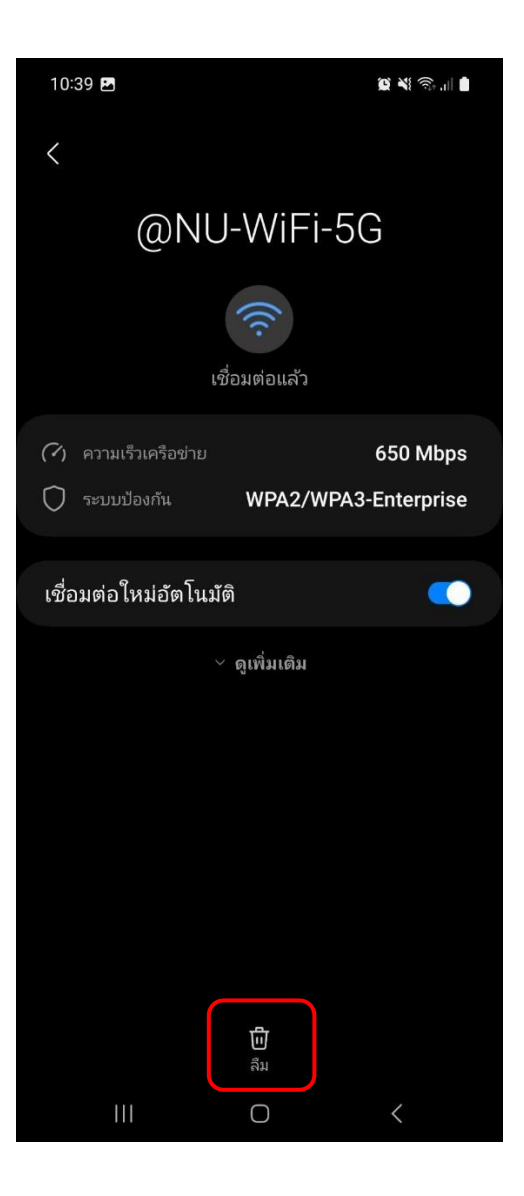